# Helpful Zoom Video Settings

Here are some helpful Zoom video settings to help look your best at the meeting.

#### ACCESS VIDEO SETTINGS

There are two ways to open Zoom's video settings.

Method 1. Open Video Settings before a Meeting

- 1. Launch the Zoom app on your PC. Then, click on the settings icon at the top.
- 2. Click on the Video tab from the left sidebar.

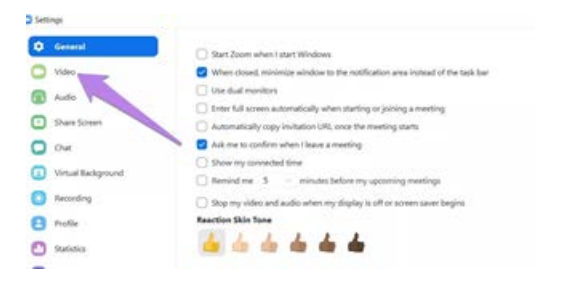

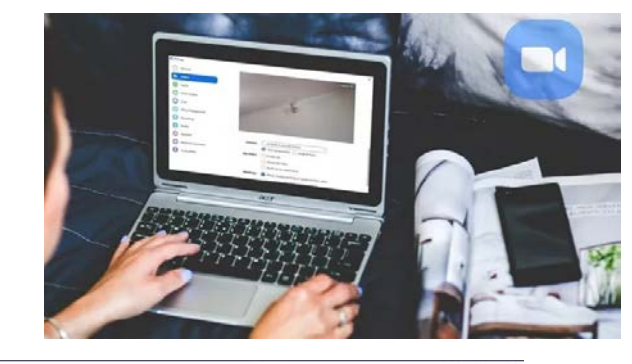

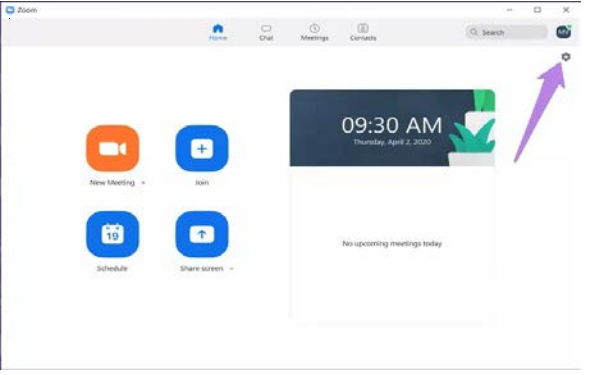

Method 2: Launch Video Settings from Within a Meeting

1. Click on the small up arrow next to Video option present at the bottom. Select Video Settings from it.

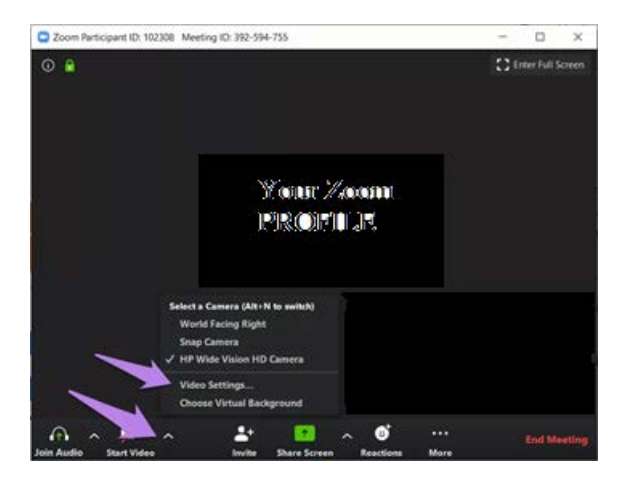

#### TEST CAMERA VIEW

If you aren't sure how you will look in your video or how the background looks, you can try the Zoom's video preview feature; thus open video settings as shown ands you will see the live preview of your video.

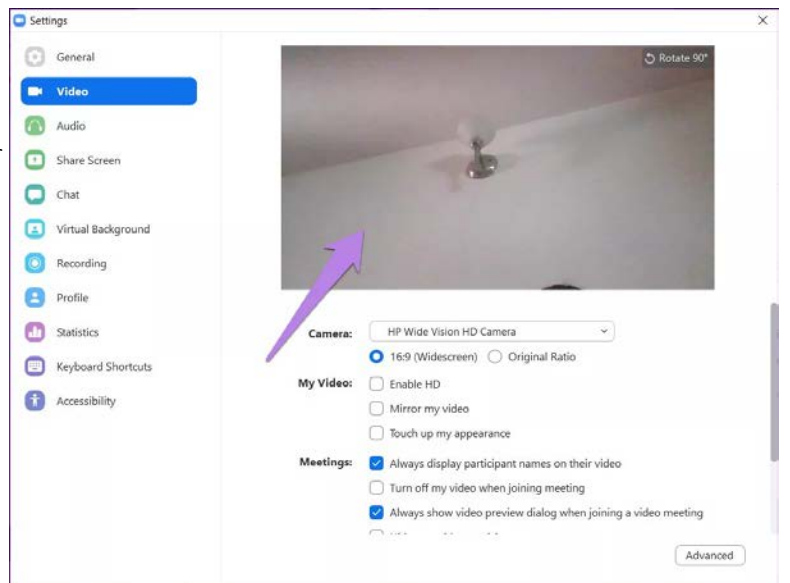

#### CHANGE CAMERA

In case your laptop supports dual camera,

or you use an external camera, you can set either of them as your default camera in the Zoom app. Sometimes, when the video isn't working in the Zoom app, the right camera isn't set as default. Settings

- 1. To change the camera in Zoom, open the video settings.
- 2. Click on the drop-down box next to the Camera option. Select the camera from the list.

If you are in a meeting, click on the arrow present next to Video. Then, select the camera from the menu to change it quickly.

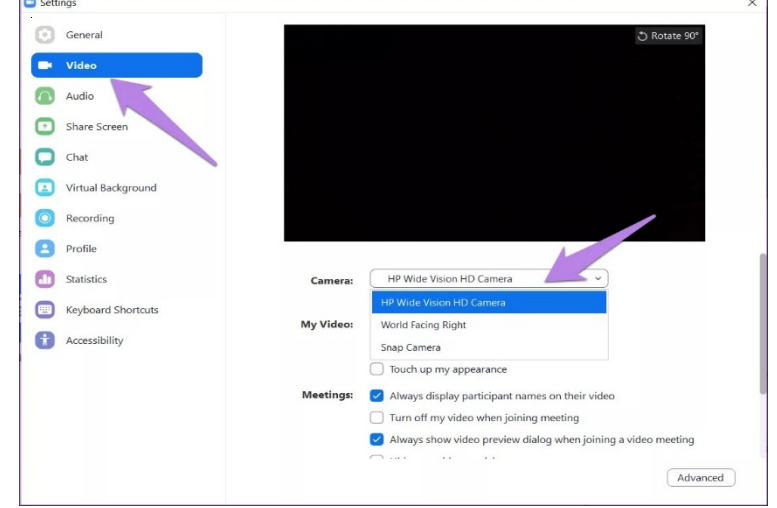

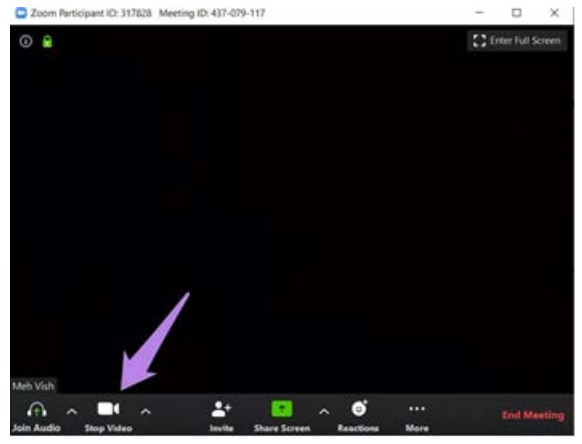

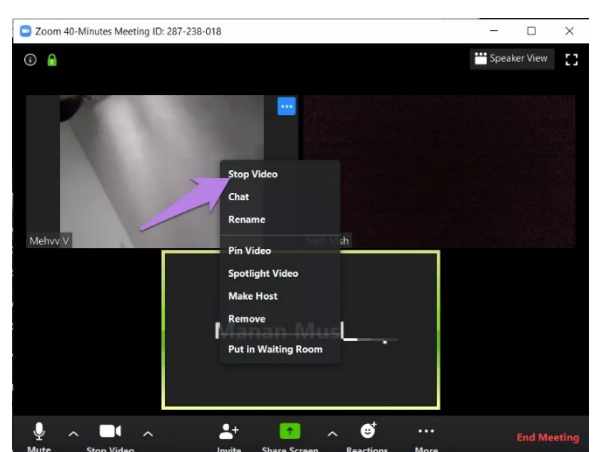

## TOUCH UP APPEARANCE

If you want to add and effect to your video, you can try the touch up feature in Zoom.

- 1. Launch the video settings in Zoom.
- appearance.

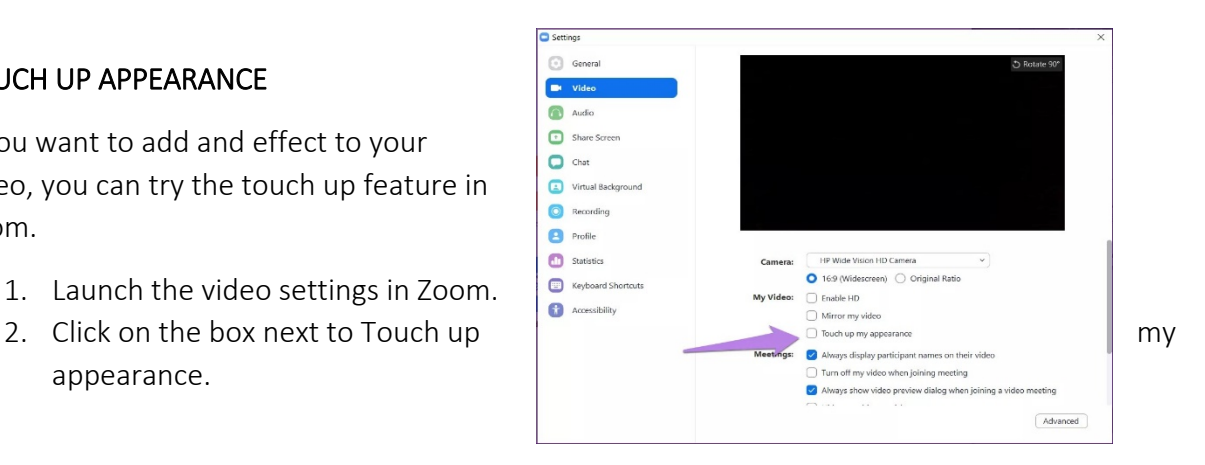

## CHANGE VIDEO RATIO

By default, Zoom shows videos in the 16:9 ratio, i.e., widescreen mode.

You can change it and show the video in the original ratio as captured by your camera.

1. Go to Video settings. Select Original Ratio under Camera.

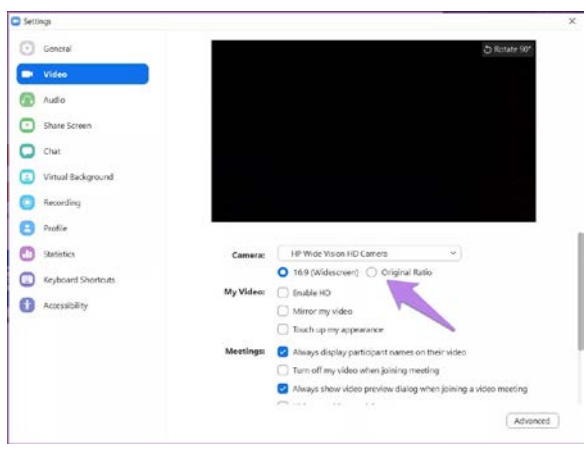

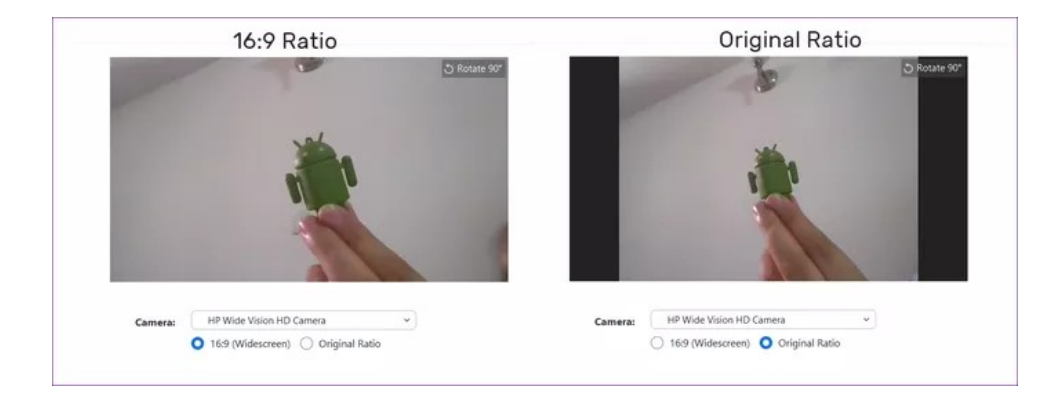

## ROTATE CAMERA

Is your camera showing a wrong view of your video?

You must have accidentally rotated it, or it is in tablet mod

1. Click the Rotate option in the video preview screen.

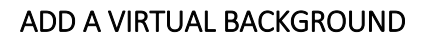

Many of us are concerned about our background when we are on a video call.

You can either choose from the available virtual backgrounds or add your own.

To change your background:

- 1. Go to the Zoom settings.
- 2. Click on Virtual Background from the left sidebar. Select a background; or
- 3. Click on the add icon to upload your own from your PC.

#### DISABLE VIDEO IN A MEETING

When you are in a meeting, you may not want to be on video; thus you can disable your camera.

1. Click on the Stop video option present at the bottom of the meeting screen. Alternatively, right-click on your video and select Stop video.

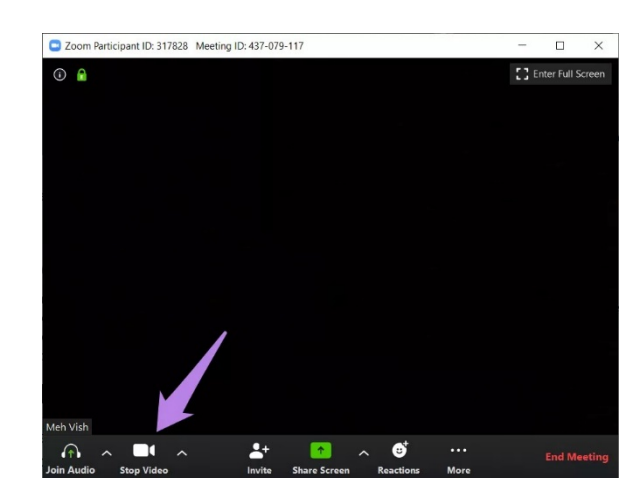

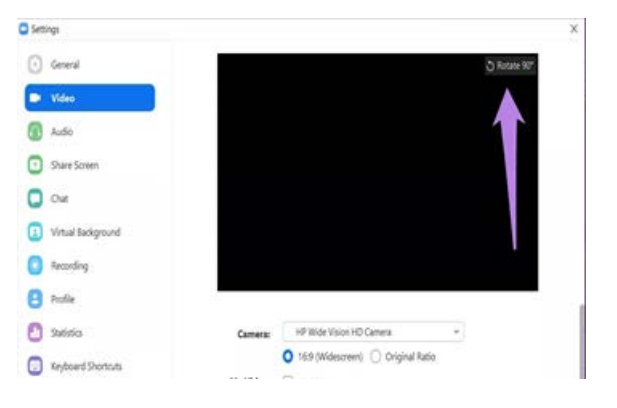

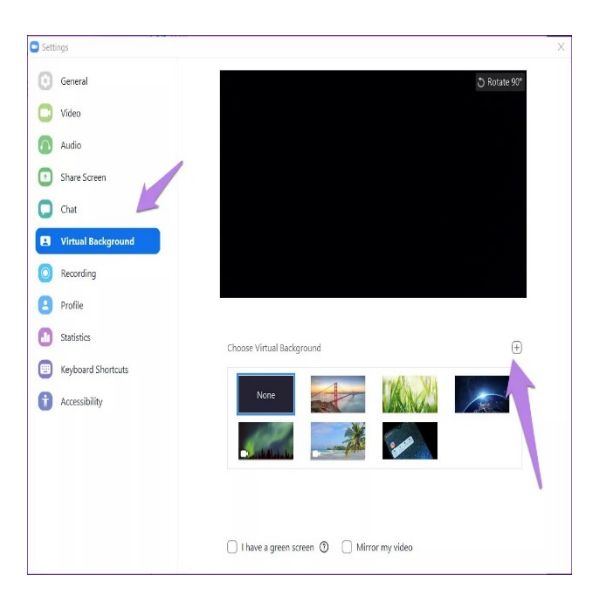

#### DISABLE VIDEO ON JOINING A MEETING

If you want to disable your video before joining any meeting on Zoom.

1. Go to the Zoom video settings.

2. Check the box next to Turn off my video when joining a meeting.

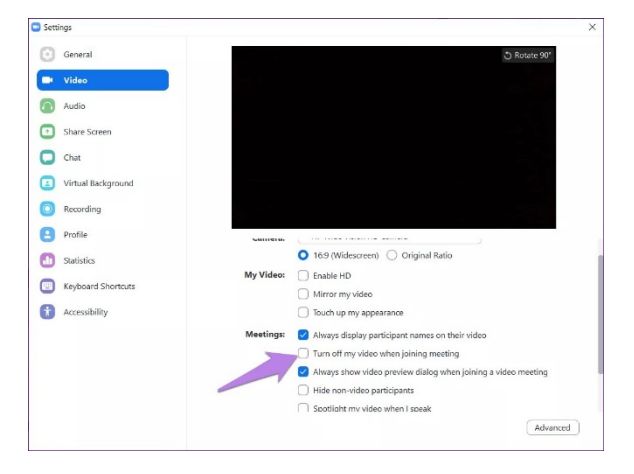

Zoom Participant ID: 237785 Meeting ID: 941-693-894

## CHANGE VIEW

Gallery view: viewing the video of all the participants in small tiles. Although you can change to show only the video of the speaker.

1. Click on the Speaker or Gallery view icon present at the top on the meeting screen.

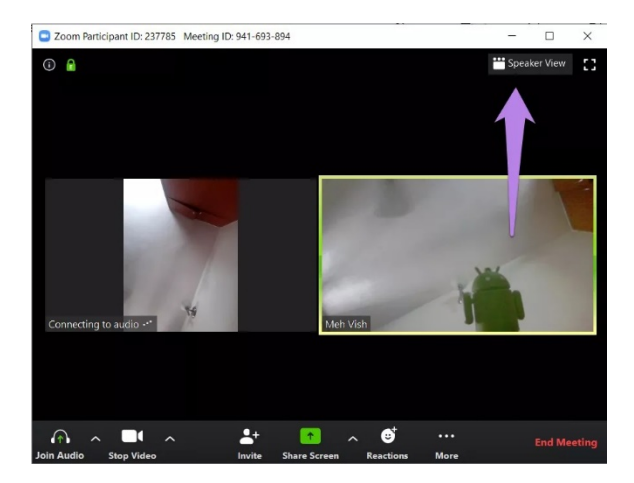

E Gallery View []  $\odot$   $\blacksquare$  $\bigcap$ П

 $\Box$ 

PRO TIP: You can hide the participants whose video isn't showing by going to Zoom video settings. Check Hide non-video participants.

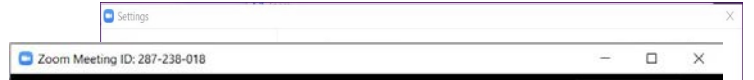

#### HIDE YOURSELF

In the gallery view, you can hide your video from yourself so that it doesn't take up space on your screen. The video will still be visible to others.

- 1. Right-click on your video window and choose Hide Self View.
- 2. To show your video again, click on Show self-button present at the top.

#### DISABLE PARTICIPANTS VIDEO

If you are a host of a meeting, you can disable any participant's video. For that, right-click on the video preview screen and select Stop Video.

They will not be able to start the video again unless you give them a permission.

For that, right-click again and pick the Ask to start video option.

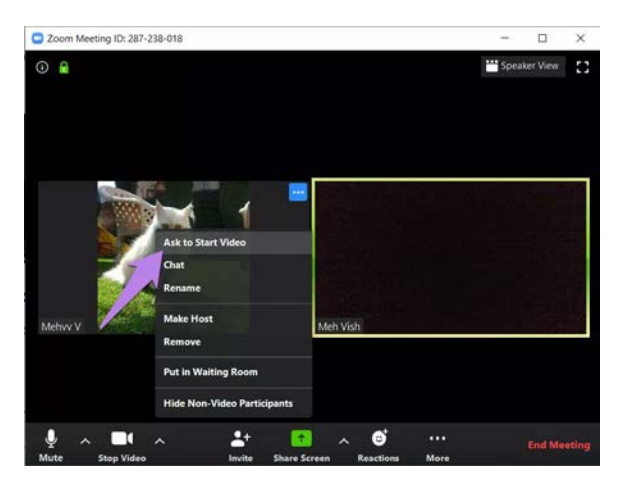

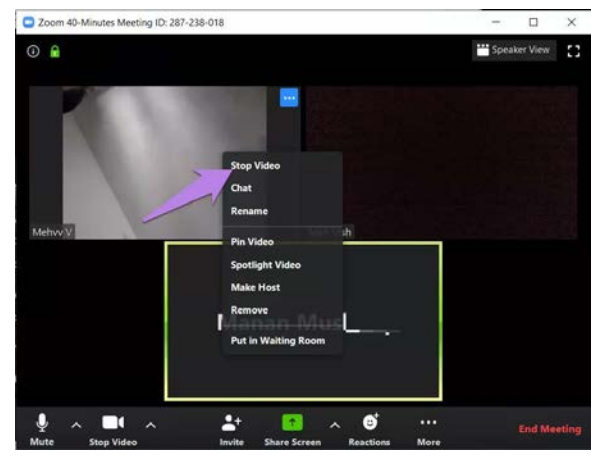

Reference: Mehvish (https:/ www.guidingtech.com/author/mehvish12/)

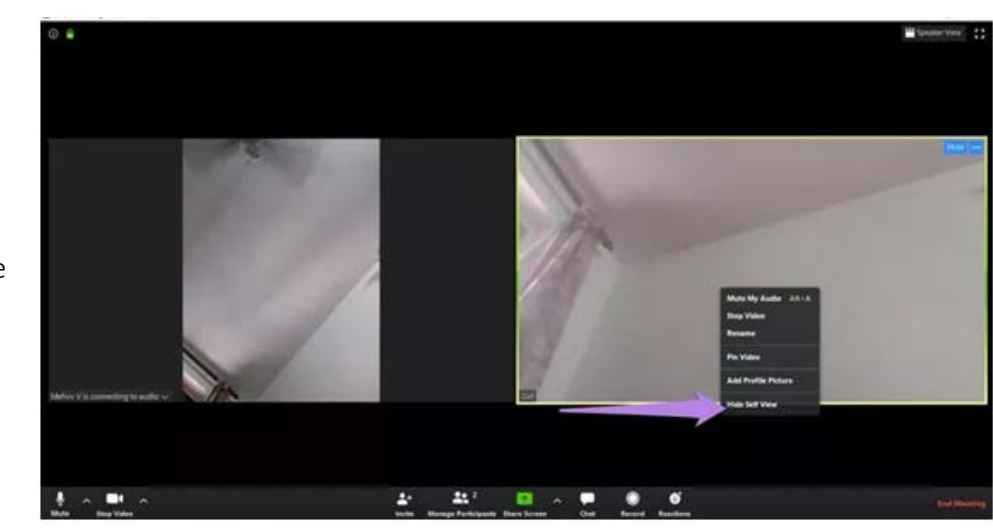